# **SCREENCASTING**

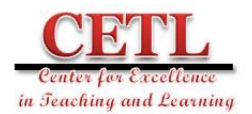

### **What is Screencasting?**

- A video recording of your computer screen.
- Screencast-O-Matic is a free online tool that records the screen and audio with the option to include a web camera. The free recording allows up to 15 minutes. Creating an account is optional.

### **Recording a Screencast**

- 1. Go to [www.screencastomatic.com](http://www.screencastomatic.com/)
- 2. Click Start recording for free
- 3. Click Launch Free Recorder
- 4. It will download the recording launcher the first time you use it.
- 5. Click Run, Allow, or Open on any pop-up windows.
- 6. Once the recording frame has launched, select screen, webcam or both.
- 7. Move material into the recording frame such as a PowerPoint.
- 8. Then drag and resize the frame or use a preset size.
- 9. Select the microphone (narration) and adjust the volume.
- 10. Click Record.
- 11. Click Pause.
	- a. Click Record to continue.
	- b. Click Play to preview.
	- c. Click Trash to restart
	- d. Click Done to finish. ▶

Rec

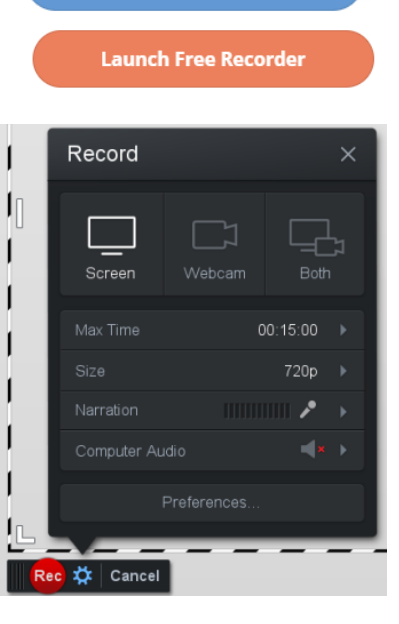

⇧

What's Next?

Save / Upload

cc Quick Share

Done

 $\times$ 

 $0:02.77$  K H  $\rightarrow$ 

**Start recording for free** 

## **Tips & Best Practices**

- **Prepare:**
	- o Consider audience and purpose
	- o Write a script and create a storyboard to sketch each part of the video
- **Practice:**
	- o Speak clearly with a lively tone (eliminate ums)
	- o Practice with the technology
	- o Position web camera at eye level
	- o Practice looking directly at the web camera to make eye contact
- **Have Quality Audio:**
	- o Use a microphone for the best audio quality
	- o Record in a quiet location and you might want to place a note on the door and mute your phone
	- o Adjust microphone and volume levels
- **Recording:**
	- o Clean up your desktop if it will appear in the video
	- o Close personal information and unneeded programs
	- o Turn off reminders or email pop up notifications
	- o Resize windows and zoom
	- o Control mouse movements
	- o Consider length of video
- **Publish:**
	- o Save as Quicktime (MP4)
	- o Upload to YouTube

### **Saving a Screencast**

- 12. After you click done, click Save/Upload.
- 13. Click Save As Video File.
	- We recommend this first to ensure that you have the video saved to your computer because some people have lost video files during a failed upload to YouTube.
- 14. MP4 is a good file format. Change the filename and folder location.
- 15. Click Publish.
- 16. Wait for the confirmation screen and click Done.
- 17. Since videos are large, you shouldn't store a lot of them on your computer. Next, you can upload to YouTube for easy storing and sharing. Visit youtube.com and click upload.

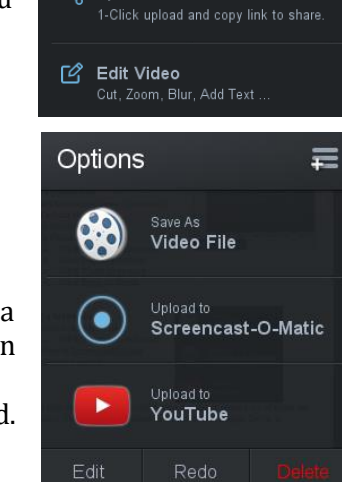